# **BIG-IP AP-MãC ˙zã ´ Cˇ Cãˇ Cˇ ´LãC´ cã´ Cˇ Cãˇ Cˇ Uã˚ C´ nãˇ Cd'ã ´ CL' ˇ**  $P$ assLogicãĆŕãČľãĆęãČĽçůĺ

**Nov 02, 2021**

## çŻőæňą:

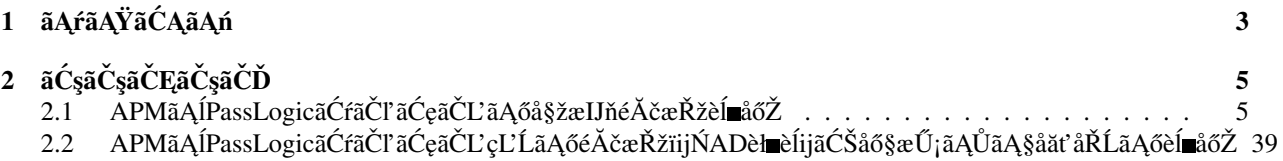

æIJĂçţĆæŻť æŰřæŮě: 2021åźť 3æIJĹ15æŮě

## CHAPTER 1

### ãĄŕãĄŸãĆĄãĄń

<span id="page-6-0"></span>ãĄŞãĄőãČŽãČijãĆÿãĄğãĄŕãĂĄãĄŞãĆŇãĆĽãĄőãĆłãČŢãĆčãĆůãČčãČńãĄłãČĽãĆ∎ãČĕãČąãČşãČĹãĄőèčIJèűşãĄĺãĄłãĆŃèşĞæŰŹ F5ãĄőãĆłãČŢãĆčãĆůãČčãČńãĄłãČĽãĆ∎ãČĕãČąãČşãČĹãĄŕãĄŞãĄąãĆĽãĄńãĄŤãĄŰãĄĎãĄ¿ãĄŹãĂĆ

- AskF5:<https://support.f5.com/csp/home>
- F5 Cloud Docs:<https://clouddocs.f5.com/>
- F5 DevCentralïijĹãĆşãȧãČěãČŃãČĘãĆčïijL:<https://devcentral.f5.com/>

## CHAPTER 2

### ãĆşãČşãČĘãČşãČĎ

<span id="page-8-0"></span>æIJňãĆżãČĹãĆćãČČãČŮãĆňãĆďãČďãČďãÅŽLãĄğãĄŕãĂĄBIG-IP Access Policy Manager (APM)ãAÍLassLogicãĆŕãČľ ãĆęãČĽçĽĹãĄĺãĄőéĂčæŘžæŰźæşŢãĄńãĄď ãĄĎãĄęãĄŤçť źäżŃãĄŮãĄ¿ãĄŹãĂĆ åŘĎèč¡åŞĄïijŔãĆţãČijãČŞãĆźãĄńãĄďãĄĎãĄęãĄŕãĂĄäżěäÿŃãĄőãČŽãČijãĆÿãĆŠãĄŤåŔĆçĚğãĄŔãĄăãĄŢãĄĎãĂĆ

- APMãAńãAd'ãAĎãAe
- BIG-IP APM v15.1 ãČđãČŃãČěãĆćãČńäÿĂèeğ
- PassLogicïijĹãČĹãČijãĆŕãČşãČňãĆźãČżãČŕãČşãĆ£ãĆď ãČăãČŚãĆźãČŕãČijãČĽïijĽãĄńãĄď ãĄĎãĄę
- PassLogicãĆŕãČľ ãĆęãČĽçĽ ĹãĂĂãĆłãČṣãČľ ãĆď ãČṣãČđãČŃãČěãĆćãČń

### <span id="page-8-1"></span>**2.1 APMã ˛A´lPassLogicãC´rã´ Cl'ã ˇ C ˛eã ´ CL'ã ˛A ˇ oå§žæIJ ˝ néˇ A˘ cæˇ Ržè ˇ ´l åoŽ˝**

æIJňçńăãĄğãĄŕãĂĄAPMãĄĺPassLogicãĆŕãČľ ãĆęãČĽãĄőå§žæIJňéĂčæŘžèĺ∎åőŽãĄńãĄď ãĄĎãĄęãĄŤçť źäżŃèĞť ãĄŮãĄ¿ãĄŹãĂĆ

#### 2.1.1 APMãAĺPassLogicãĆŕãČľãĆęãČĽå§žæIJňéĂčæŘžèĺ∎åőŽãĆďãČąãČijãĆÿ

APMãAÍPassLogicãĆŕãČľ ãĆęãČĽçĽ ĹãĄőéĂčæŘžãĄőæţĄãĆŇãĄŕäżěäÿŃãĄőéĂŽãĆŁãĄğãĄŹãĂĆ

- 1. APMãAńãČŰãČľãĆďãĆűãA¿ãA§ãAŕEdge ClientãAŃãĆL'æŐěcűŽ
- 2. PassLogicãĆŕãČľ ãĆęãČĽçĽĹãĄőãČĹãČijãĆŕãČşãČňãĆźèł∎èĺij獿élćãĄńãČłãČď ãČňãĆŕãČĹãĄŢãĆŇãĆŃ
- 3. ãČęãČijãĆűIDãĆŠåĚěåŁŻãĄŮãĂĄãČđãĆźçŻőãČŚãĆ£ãČijãČşãĄőãČfãČşãĆ£ãĆďãČáãČźãČŕãČijãČĽãĆŠåĚěåŁŻãĄŹãĆŃ
- 4. ãČŕãČşãĆ£ãĆď ãČăãČŚãĆźãČŕãČijãČĽãĆŠéĂĄãĆŃ
- 5. APMãAńåE∎åžeãČłãČĂãĆďãČňãĆŕãČfãČĹãĄŢãĆŇãĆŃïijĹIDïijEãČŕãČsãĆŁãĆďãČćãČźãČŕãČĭäČijãČĽãĆŠéĂĄãĆŃïijĽ
- 6. APMãĄŃãĆĽPassLogicãĆŕãČľ ãĆęãČĽçĽĹãĄńRADIUSèł∎èĺijæŐěçűŽãĄŹãĆŃ
- 7. èł∎èĺijãĄŇçćžèł∎ãĄğãĄ∎ãĄ§ãĆĽãĂĄSSL-VPNæŐěçűŽãĆŠèĺśåŔŕãĄŹãĆŃ

#### 2.1.2 ælJňãĆňãĆďãČĽãĄğãĄőåĹľçŤĺèč¡åŞĄãČŘãČijãĆÿãČğãČş

æIJňãĆňãĆďãČĽãĄŕãĂĄäżĕäÿŃãĄőèč¡åŞĄãČŘãČijãĆÿãČġãČşãĆŠåĹľçŤĺãĄŮãĄęãĂĄä¡IJæĹŘãĄŮãĄęãĄŁãĆŁãĄ¿ãĄŹãĂĆ

1. åĹl'çŤĺãČŘãČijãĆÿãČğãČş

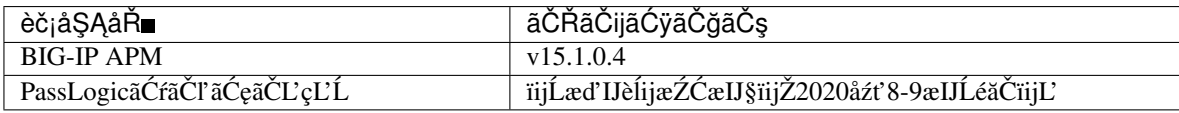

Note:

- TMOS v15.1.2.1äżěäÿŁ ãĄőãČŘãČijãĆÿãČğãČşãĆŠãĄŤåĹľçŤĺäÿŃãĄŢãĄĎãĂĆ(2021åźt'3æIJĹ裡èĺŸ)
- ïijĹåŘĎF5äżčçŘĘåžŮãĄğãĆţãČİãČijãČĹåŔŕèČ¡ãĄłçŕĎåŻšãĄńãĄŁãĄĎãĄęãĂĄïijĽæěţåŁŻæIJĂæŰřãĄőãČŘãČijãĆÿãČÿ

#### **2.1.3 PassLogicãC´rã´ Cl'ã ˇ C ˛eã ´ CL'çL' ˇ ´Lã ˛Aoè˝ ´l åoŽ˝**

1. ãČŚãĆźãČ∎ãĆÿçď¿ãĄń獺èńŃãĄŮãĄ§èĞłçď¿ãĄőãČĘãČŁãČşãČĹãĄőçőąçŘĘ獿éİćãĄńãČ∎ãĆřãĆďãČşãĄŮãĄ¿ãĄŹãĂĆ

2.äžŃåĽ∎ãĄńèĺ∎åőŽãĄŮãĄ§ãČđãĆźçŻőãČŚãĆ£ãČijãČşãĄőãĆŕãČşãĆ£ãĆď ãČăãĆŚãĆźãČŕãČijãČĽãĆŠåĚĕåŁŻãĄŮãĄ¿ãĄŹãĂ¢

3. RADIUS - SSO ãĄőèĺ∎åőŽãĆŠãĄŮãĄ¿ãĄŹãĂĆRADIUS ãĄő No. aÃní 1 ãĄĺåĚĕåŁŻãĄŮãĂĄ**ãĆćãČŮãČłãĆśãČijãĆůãČğãČşåŘ≡çğř** ãĄńäżżæĎŔãĄőåŘ∎åĽ∎ãĆŠåĚĕåŁŻãĄŮãĂĄè**l≡**èĺij**ãĄőéĂĄä£ą** ãĄńãĄŁãĄĎãĄęãĂĄhttps://<APMãĄőFQDNãĄ¿ãĄ§ãĄŕIPãĆćãČL'ãČňãĆź>/my.policy ãĄĺåĚěåŁŻãĄŮãĂĄ**ãČmãĆřãĆďãČşIDãĄőValueåśđæĂğ** ãĄńãĄŁãĄĎãĄę Passlogic Do-<br>main ãĆŠéĄÿæŁđãĄŮãĂĄ**ãČĘãČŁãČşãČĹ裡åŁă** ãĄńãČĄãĆğãČčãĆŕãĆŠåĚěãĆŇãĂĄ*æňąã*Ąÿ ãĆŠéĄÿæŁđãĄŮãĂĄ**ãČĘãČŁãČşãČĹ裡åŁă** ãČIJãĆ£ãČşãĆŠæŁijãĄŮãĄ¿ãĄŹãĂĆïijĹãĄŞãĄŞãĄġèĺ∎åőŽãĄŹãĆŃ **ãĆćãČŮãČłãĆśãČijãĆůãČġãČşåŘ∎çğř** ãĄŕAPMåĄť ãĄőèĺ∎åőŽãĄğåĹľçŤĺãĄŮãĄ¿ãĄŹãĂĆïijĽ

4. åĚĕåŁŻåĘĚåőźãĆŠçćžèł∎ãĄŮãĂĄ*œśžåő*Ž ãČIJãĆ£ãČşãĆŠæŁijãĄŮãĄ¿ãĄŹãĂĆ

5. ãČĽãČąãĆďãČşåŘ∎ãĆŠäżěäÿŃãĄőãĆĹãĄĘãĄńäżżæĎŔãĄőåŘ∎çğřãĄğä¡IJæĹŘãĄŮãĄ¿ãĄŹãĂĆïijĹãČĽãČąãĆďãČşåŘ∎ãĆŠŧ

6. ãČİãČłãĆůãČijãĆŠäżěäÿŃãĄőãĆĹãĄĘãĄńäżżæĎŔãĄőåŘ∎çğřãĄğä¡IJæĹŘãĄŮãĄ¿ãĄŹãĂĆ ïijĹãČİãČłãĆůãČijãĄőèĺ∎åőŽåĘĚåőźãĄŕãĄŞãĄŞãĄğãĄŕçIJĄçŢěãĄŮãĄ¿ãĄŹãĂĆPasslogicãĆŕãČl'ãĆęãČĽçĽĹãĄőãČđãČŃãČ

7. ãĆřãČńãČijãČŮåŘ∎ãĆŠäżěäÿŃãĄőãĆĹãĄĘãĄńäżżæĎŔãĄőåŘ∎çğřãĄğä¡IJæĹŘãĄŮãĄ¿ãĄŹãĂĆïijĹèĺ∎åőŽãĄŮãĄłãĄŔãĄęãĆ

8. èl**n**èÍijåŕ¿èśąãČęãČijãĆűãĆŠä¡IJæĹŘãĄŮãĄ¿ãĄŹãĂĆ**uid** ãĆŠåĚĕåŁŻãĄŮãĂĄ**ãČĽãČąãĆďãČşåŘ** ãĂĄ**ãČİãČłãĆůãČij** ãĂĄ**ãĆřãČńãČijãČŮïijŚ** ãĄŕåĽ éăĚãĄ¿ãĄğãĄńä¡IJæĹŘãĄŮãĄ§ãĆĆãĄőãĆŠéĄÿæŁđãĄŮãĄ¿ãĄŹãĂĆ

9. attribute1 ãĄńADãĄőãĆřãČńãČijãČŮåŘ∎ãĆŠåĚĕåŁŻãĄŮãĄ¿ãĄŹãĂĆïijĹãĄŞãĄąãĆĽãĄőåĂďãĄŕãĂĄïijŠçńăãĄőADèł nèĺijã Íijã

10. ãĄŞãĄŞãĄğãĄŕãČĘãĆźãČĹãĄőãĄ§ãĆĄãĂĄåĹěãĄőãČlãČłãĆůãČijãĂĄãĆřãČńãČijãČŮãĆŠæŇĄãĄďäżŰãĄőãČęãČijãĆűãĆŠ

11. ås<br/>đæ<br> Ağã<br/>Cç Țřã<br>Ałã Ad $\tilde{a}$ á Čí adja $\tilde{a}$ 

#### 2.1.4 APMãĄőèĺ∎åőŽ

1. APMãĆŠãČŮãČ∎ãČŞãĆÿãČğãČŃãČşãĆřãĄŮãĄ¿ãĄŹãĂĆ

2. VLANãĄőèĺ∎åőŽãĆŠãĄŮãĄ¿ãĄŹãĂĆïijĹäżěäÿŃãĄŕãĆůãČşãĆřãČńæğŃæĹŘãĄőåăť åŘĹãĄőãĆď ãČąãČijãĆÿïijĽ

3. SelfIPãĄőèĺ∎åőŽãĆŠèąŇãĄĎãĄ¿ãĄŹãĂĆïijĹäżěäÿŃãĄŕãĆůãČşãĆřãČńæğŃæĹŘãĄőåăť åŘĹãĄőãĆď ãČąãČijãĆÿïijĽ

4. ãČĞãČŢãĆľãČńãČĹãĆšãČijãČĹãĆęãĆğãĆďãĆŠèĺ åőŽãĄŮãĄ¿ãĄŹãĂĆ

5. DNSãĄőèĺ∎åőŽãĆŠãĄŮãĄ¿ãĄŹãĂĆ

 $6$ . NTPãĄőèĺ∎åőŽãĆŠãĄŮãĄ¿ãĄŹãĂĆ

7. Access ProfileãĆŠä<sub>i</sub>IJæĹŘãĄŮãĄ*i*,ãĄŹãĂĆAccess >> Profiles/Policies >> Access Profiles(Per-Session Policies) ãAnãAe *Create* ã ČIJã Ć£ã Čṣã ĆŠæŁijã Ą Ůã Ă Ą A ccess Profileã Ć Šä¡IJæ Ĺ Řã Ą Ůã Ą Ź ã Ă Ć Name ãĄńãĄęäżzæĎŔãĄőåŘ∎çğřãĆŠåĚěåŁŻãĄŮãĂĄProfile Type a<sup>₹</sup>AnãĄęãĂĄSSL-VPN ãĆŠéĄÿæŁđãĄŮãĂĄCustomization Type ãĄńãĄę Standard ãĆŠéĄÿæŁđãĄŮãĂĄLanguage ãĄńãĄę **Japanese** ãĆŠéAÿæŁđãAŮãĂĄ*Finished* ãČIJãĆ£ãČşãĆŠæŁijãĄŮãĄ¿ãĄŹãĂĆ

8. Network Access listãĆŠä¡IJæĹŘãĄŮãĄ¿ãĄŹãĂĆAccess >> Connectivity/VPN >> Network Access(VPN) >> Network Access Lists ãAnãAęãĂACreate ãČIJãĆ£ãČşãĆŠæŁijãAŮãĂAName ãĄńäżżæĎŔãĄőåŘ∎çğřãĆŠåĚĕåŁŻãĄŮãĂĄ*Finished* ãČIJãĆ£ãČşãĆŠæŁijãĄŮãĄ¿ãĄŹãĂĆ

9. ä¡IJæĹŘãĄŮãĄ§Network Access ListãĆŠéĄÿæŁđãĄŮãĄ¿ãĄŹãĂĆ

10. SSL-VPNæŐĕçűŽå¿ ŇãĄńãĆŕãČľ ãĆď ãĆćãČşãČĹãĄńåL'šãĆŁæŇŕãĆŁãĄ§ãĄĎIPãĆćãČL'ãČňãĆźïijĹLease PoolïijL'ãĆŠèĺ åőŽãĄŮãĄ¿ãĄŹãĂĆNetwork Settings ãĆ£ãČŰãĆŠéĄÿæŁđãĄŮãĂĄIPV4 Lease Pool ãĄőåŔşéŽčãĄő + ãČIJãĆ£ãČşãĆŠæŁijãĄŮãĄ¿ãĄŹãĂĆ

11. Name ãĄńäżżæĎŔãĄőåŘEçğřãĂĄMember List ãĄńSSL-VPNæŐěçűŽå<sub>i</sub>ŇãĄńãĆŕãČľ ãĆď ãĆćãČşãČĹãĄńåL'šãĆŁæŇŕãĆŁãĄ ãČIJãĆ£ãČşãĆŠæŁijãĄŮãĄ¿ãĄŹãĂĆ

12. ãĆŕãČľãĆďãĆćãČşãČĹãĄŃãĆĽSSL-VPNæŐĕçűŽãĄŢãĄŻãĄ§ãĄĎæŐěçűŽåĚĹIPãĆćãČĽãČňãĆźãĄőçŕĎåŻšïijĹSplit tunnelingïijL`ãĆŠèĺ ∎åőŽãĄŮãĄ¿ãĄŹãĂĆïijĹåĚĺãĄęSSL-VPNçţŇ獜ãĄğæŐěçűŽãĄŢãĄŻãĄ§ãĄĎåăť åŘĹãĄŕãÅĄæIJňèĺ ∎åőŽâ Traffic Options ãĄńãĄęãĂĄUse split tunneling for traffic ãĆŠéĄÿæŁđãĄŮãĂĄIPV4 LAN Address Space ãĄńãĄęãÅĄIPãĆćãČL'ãČňãĆźçŕĎåŻšãĆŠæŇĞẵőŽãĄŮãĂĄ*Update* ãČIJãĆ£ãČşãĆŠæŁijãĄŮãĄ¿ãĄŹãĂĆ

13. ConnectivityãČŮãČ∎ãČŢãĆąãĆďãČńãĆŠä¡IJæĹŘãĄŮãĄ¿ãĄŹãĂĆAccess >> Connectivity/VPN >> Connectivity >> Profiles  $\tilde{a}A_1\tilde{a}A_\tilde{e}\tilde{a}A_A\tilde{d}d$   $\tilde{a}C_1\tilde{a}C_2\tilde{a}C_3\tilde{a}C_4\tilde{d}dA_A\tilde{d}dA_A\tilde{d}A_A\tilde{d}C_1$ z∠.<br>ãAnãAęãĂĄäzżæĎŔãĄőåŘ<sub>■</sub>çğřãĆŠåĚĕåŁŽãĄŮãĂĄParent Profile ãĄnãĄęãĂÄ/Common/connectivity ãĆŠéĄÿæŁđãĄŮãĂĄOK ãČIJãĆ£ãČşãĆŠæŁijãĄŮãĄ¿ãĄŹãĂĆ

14. Webtop listãĆŠä<sub>i</sub>IJæĹŘãĄŮãĄ<sub>*i*</sub>ãĄŹãĂĆAccess >> Webtops >> Webtop Lists  $\tilde{a}$ Aná $\tilde{a}$ ĄeãÅĄName  $\tilde{a}$ Aná $\tilde{a}$ ą̃eãĂĄName  $\tilde{a}$ Aná $\tilde{a}$ ą̃eãĂĄName  $\tilde{a}$ Aná $\tilde{a}$ ą̃eãÅ $\tilde{a}$ Aná $\tilde{a}$ aná $\tilde{a}$ a ãĄńãĄęãĂĄName aĄńãĄęäżżæĎŔãĄőåŘ■çğřãĆŠåĚěåŁŻãĄŮãĂĄType cess ãĆŠéAÿæŁđãĄŮãĂĄCustomization Type ãĄńãĄę Standard ãĆŠéAÿæŁđãĄŮãĂĄFinished ãČIJãĆ£ãČşãĆŠæŁijãAŮãA¿ãAŹãĂĆ

15. RADIUSãČŮãČ**∎**ãČŢãĆąãĆďãČńãĆŠä<sub>i</sub>IJæĹŘãĄŮãĄ¿ãĄŹãĂĆ **Access >> Authenti-**

cation >> RADIUS ãAnãAęãĂACreate ãČIJãĆ£ãȧãĆŠæŁijãAŮãA<sub>¿</sub>ãĄŹãĂĆName<br>ãAnãzzæĎŔãAőåŘ∎çğřãĆŠåĚěåŁŻãAŮãĂAServer Connection ãAnãAęãĂAUser Pool ãAnazzæĎŔãAőåŘ∎cğřãĆŠåĚěåŁŻãAŮãĂAServer Connection ãAnãAeãĂAUser Pool ãĆŠéĄÿæŁđèĆćãĄŮãĂĄServer Pool Name ãĄńäżżæĎŔãĄőåŘ∎çğřãĆŠåĚěåŁŻãĄŮãĂĄServer Addresses ãĄńãĄęãĂĄãČŚãĆźãČ∎ãĆÿçď ¿ãĄŃãĆĽåĽšãĆŁå¡ŞãĄęãĆĽãĆŇãĄ§RadiusãĆţãČijãČŘãĄőãĆćãČĽãČňãĆźãĂĄServer Pool Monitor ãAnãAe udp ãĆŠéAÿæŁđãĂASecret ãAnãAeãĂAPassLogicã Ćfã Čľa Čeã ČĽç Ť şè<sub>i</sub>jā Ą£æ ŹĆã Ąńç Ť şèń Ńã Ą Ůã Ą§Radiusã Ćůã Čijã Ćfã Čňã ČČa ČLã ĆŠè l**n**åő Žã Ą Ůã Ă Ą Finished ãČIJãĆ£ãČşãĆŠæŁijãĄŮãĄ¿ãĄŹãĂĆ

16. 7éăĚãĄğä¡IJæĹŘãĄŮãĄ§ Access Profile ãĄő EditãČłãČşãĆŕ ãĆŠæŁijãĄŮãĄ¿ãĄŹãĂĆ

17. Visual Policy EditorãĄŇèąĺçď žãĄŢãĆŇãĄ<sub>i</sub>¿ãĄŹãĂĆStart ãĄĺ Deny ãĄőéŰŞãĄő + ãČIJãĆ£ãČşãĆŠæŁijãĄŮãĄ¿ãĄŹãĂĆ

18. External Logon Page ãĆŠéAÿæŁđãĄŮãĂĄAdd Item ãČIJãĆ£ãČşãĆŠæŁijãĄŮãĄ¿ãĄŹãĂĆ

19. https://<ãČEãČŁãČşãČĹåŘ■>.passlogiccloud.com/<ãČEãČŁãČşãČĹåŘ■>/ui/?ssovpn=<ãĆćãČŮãČłåŘ<sub>■çğř></sub> ãĄĺåĚěåŁŻãĄŮãĄ<sub>i</sub>ãĄŹãĂĆãĆćãČŮãČłåŘ■çğřãĄńãĄŕãĂĄPassLogicãĆŕãČľ ãĆęãČĽçĽĹãĄőRAl [//bef5japan.passlogiccloud.com/bef5japan/ui/?sso-vpn=APMï](https://bef5japan.passlogiccloud.com/bef5japan/ui/?sso-vpn=APM)ijL'ãA<sub>i</sub>¿ãA§ãAASplit domain from full Username ãĄńãĄęãĂĄNo ãĆŠéĄÿæŁđãĄŮãĂĄSave ãČIJãĆ£ãČşãĆŠæŁijãĄŮãĄ¿ãĄŹãĂĆ

20. æňąãĄńãĂĄåL'**∎**éăĚãĄğ裡åŁăãĄŮãĄ§ E**xternal Logon Page** ãĄőåŔşåĄťãĄő + ãČIJãĆ£ãČşãĆŠæŁijãĄŮãĄ¿ãĄŹãĂĆ

21. RADIUS Auth ãĆŠéĄÿæŁđãĄŮãĂĄAdd Item ãČIJãĆ£ãČşãĆŠæŁijãĄŮãĄ¿ãĄŹãĂĆ

22. AAA Server ãĄńåĽ∎éăĚãĄ¿ãĄğãĄńèĺ∎åőŽãĄŮãĄ§RadiusãĆţãČijãČŘãĄőèĺ∎åőŽãĆŠéĄÿæŁđãĄŮãĂĄ*Save* ãČIJãĆ£ãČşãĆŠæŁijãĄŮãĄ¿ãĄŹãĂĆ

23. åL'∎éăĚãĄğèĺ∎åőŽãĄŮãĄ§ RADIUS AUTH ãĄőåŔşåĄťãĄő + ãČIJãĆ£ãČşãĆŠæŁijãĄŮãĂĄ**Advanced Re**source Assign ã CŠé AÿæŁdã AŮã Ă AA dd Item ã ČIJã Ć£ã Č sã ĆŠæŁijã A Ůã A¿, a AŹã Ă Ć

24. Add new entry  $aC\tilde{S}xL$ ijã $A\tilde{U}aA\tilde{L}aA\tilde{Z}a\tilde{A}C$ 

25. Add/Delete ãĆŠæŁijã ĄŮã Ą ¿ã ĄŹã ĂĆ

26. Network Access ãĆ£ãČŰãĄńãĄęãĂĄåĽ∎éăĚãĄ¿ãĄǧãĄńä¡IJæĹŘãĄŮãĄ§ Network Access List ãĆŠéĄÿæŁđãĄŮãĄ¿ãĄŹãĂĆ

27. Webtop ãĆ£ãČŰãĄńãĄęãĂĄåĽ∎éăĚãĄ¿ãĄğãĄńä¡IJæĹŘãĄŮãĄ§WebtopãĆŠéĄÿæŁđãĄŮãĂĄ*Update* 

ãČIJãĆ£ãČşãĆŠæŁijãĄŮãĄ¿ãĄŹãĂĆ

28. *Save* ãČIJãĆ£ãČşãĆŠæŁijãĄŮãĄ¿ãAŹãĂĆ

29. Advanced Resource Assign ãĄőåĚĹãĄőEnding BoxãĆŠ Deny ãĄŃãĆĽ Allow ãĄńåd'L'æŻt'ãĄŮãĄ¿ãĄŹãĂĆ

30. Apply Access Policy ãĆŠæŁijãĄŮãĄ¿ãĄŹãĂĆ

31. ãĆŕãČľãĆď aĆćãČşãČĹãĄŃãĆĽãĆćãĆŕãĆżãĆźãĄŹãĆŃVirtual ServerãĆŠä<sub>l</sub>IJæĹŘãĄŮãĄ¿ãĄŹãĂĆ**Local**<br>Traffic >> Virtual Servers >> Virtual Server List ãAńãAeãĂA*Create* Traffic >> Virtual Servers >> Virtual Server List  $\tilde{a}An\tilde{a}Ae\tilde{a}AACreate$ <br> $\tilde{a}CIJ\tilde{a}C\tilde{a}CS\tilde{a}C\tilde{S}aEi\tilde{a}A\tilde{C}aA\tilde{C}aA\tilde{A}A\tilde{C}aA\tilde{C}a$ ãAńãĄęäżżæĎŔãĄőåŘ■çğřãĆŠåĚěåŁŻãĄŮãĂĄDestination Address/Mask ã ˛Anã ˛A˛eVirtual Serverã ˛A ´ oIPã ˝ C´ cã´ CL'ã ˇ Cˇ nãˇ C´zã ´ CŠå ´ Eˇ eåŁ ˇ Zã ˛A ˙ Uã˚ A ˛A˘ Server Port ã Anã <sup>a</sup> a veša valoa varia varia varia e a maria a metro a metro e a metro a metro e a metro e a metro de ãĆŠéĄÿæŁđãĄŮãĂĄSSL Profile(Client) ãĄńãĄęãĂĄclientssl ãĆŠéĄÿæŁđãĄŮãĂĄAccess<br>Profile ãAńãĄeä¡IJæĹŘæÿĹãĄ£ãĄőãČŮãČ∎ãČŢãĆąãĆď ãČńãĂĄConnectivitiy Pro-Profile ãĄńãĄęä¡IJæĹŘæÿĹãĄ£ãĄőãČŮãČ∎ãČŢãĆąãĆďãČńãĂĄConnectivitiy Profile ã ˛Anã ˛A˛eä¡IJæ ´ ´LRæÿ ˇ ´Lã ˛A£ã ˛Aoã˝ Cˇ Uã˚ Cˇ ãC ¸Tã ˇ C ˛aã ´ Cd'ã ´ Cˇ nã´ CŠé ˛AÿæŁ ´ dã ˛A¯ Uã˚ A ˛A˘ *Finished* ãČIJãĆ£ãČşãĆŠæŁijãĄŮãĄ¿ãĄŹãĂĆ

2.1.5 ãĆŕãČľãĆďãĆćãČşãČĹãĄŃãĆĽãĄőæŐěçűŽãČĘãĆźãČĹ

#### **WindowsäÿŁã ˛AgEdge Clientã ˘ CŠå ´ ´Ll'çTˇ´lã ˛AUã ˛A ˛eSSL-VPNæ ˚ O˝ eç ˝uŽã ˛A ˇ Uã ˛A§å ˚ at'å ˘ Rˇ ´L**

Edge ClientãAfãĂĄAPMçőąçŘEçŤzéİćãĄőHomeãĆćãĆďãĆşãČşïijĹåůęäÿŁãĄőèţďãĄĎF5ãĆćãĆďãĆşãČşïijĽãĆŠæŁijãĄŮãĂĄDow

1. Edge ClientãĆŠèţůåŃŢãĄŮãĂĄAPMãĄőVirtual ServerãĄőFQDN/IPãĆćãČL'ãČňãĆŹãƊ珿éŇšãĄŮãĂĄæŐěçűŽãĄŮãĄ¿ãĄŹ

2. ãĄŹãĄŘãĄńPassLogicãĄőãČęãČijãĆűIDåĚĕåŁŻçŤzélćãĄńãČłãČĂãĆďãČňãĆŕãČĹãĄŢãĆŇãĄ¿ãĄŹãĄŐãĄğãĂĄPassLogicãĄ ãČIJãĆ£ãČşãĆŠæŁijãĄŮãĄ¿ãĄŹãĂĆ

3. PassLogicãĄőèĺ∎åőŽãĄőéăĚãĄğèĺ∎åőŽãĄŮãĄ§ãČđãĆźçŻőãČŚãĆ£ãČijãČşãĄńèľšå¡ŞãĄŹãĆŃãČŕãČşãĆ£ãĆďãČŠãČźãČŕã ãČIJãĆŁãČşãĆŠæŁijãĄŮãĄ¿ãĄŹãĂĆïijĹåĹİåŻđãĄŕçćžèł∎ãĄőãĄ§ãĆĄãĂĄïijŞåŻđåĚĕåŁŻãĄŹãĆŃå£ĚèęĄãĄŇãĄĆãĆŁãĄ¿ã4

4. ãČŕãČşãĆ£ãĆďãČăãČŚãĆźãČŕãČijãČĽãĄőèl∎èĺijãĄńæĹŘåŁ§ãĄŹãĆŃãĄĺãĂĄSSL-VPNæŐĕçűŽãĄŮãĄńãĄĎãĄ∎ãĄ¿ãĄŹãĂĆ

5. çĎąäžŃæŐěçűŽæĹŘåŁ§ãĄŹãĆŃãĄĺãå獿éŀćåŔşäÿŃãĄńFïijŢãĆćãĆďãĆşãČşãĄŇçŔ¿ãĆŇãĂĄãĆŕãČťãČčãĆŕãĄŹãĆŃãĄĺã

#### ChromeãČŰãČľãĆęãĆűãĄŃãĆĽæŐěçűŽãĄŮãĄ§åăťåŘĹ

1. ChromeãČŰãČľãĆgãĆűãĆŠèţůåŃŢãĄŮãĂĄAPMãĄőVirtual ServerãĄőFQDN/IPãĆćãČL'ãČňãĆźãĄńæŐěçűŽãĄŮãĄ¿ãĄŹãĂĆ

2. ãĄŹãĄŘãĄńPassLogicãĄőãČęãČijãĆűIDåĚěåŁŻçŤzélćãĄńãČłãČĂãĆďãČňãĆŕãČĹãĄŢãĆŇãĄ¿ãĄŹãĄŐãĄğãĂĄPassLogicãĄ ãČIJãĆ£ãČşãĆŠæŁijãĄŮãĄ¿ãĄŹãĂĆ

3. PassLogicãĄőèĺ∎åőŽãĄőéăĚãĄğèĺ∎åőŽãĄŮãĄ§ãČđãĆźçŻőãČŚãĆ£ãČijãČşãĄńèľšå¡ŞãĄŹãĆŃãČŕãČşãĆ£ãĆďãČŠãČźãČŕã ãČIJãĆ£ãČşãĆŠæŁijãĄŮãĄ¿ãĄŽãĂĆïijĹåĹĬåŻđãĄŕçćžèł ãĄőãĄ§ãĆĄãĂĄïijŞåŻđåĚěåŁŻãĄŹãĆŃå£ĚèęĄãĄŇãĄĆãĆŁãĄ¿ã

4. åĹĬåŻđæŐěçűŽæŹĆãĄŕãĂĄãĆŕãČľãĆďãĆćãČşãČĹãĆşãČŠãČjãČijãČ∎ãČşãČĹãĆŠãČĂãĆęãČşãČ∎ãČijãČĽãĄŮãĄęãĂĄãĆďã

5. ãĆşãČşãČİãČijãČ∍ãČŞãČĹãĆŠãĆďãČçãÕĹãČijãČijãČńãĄŮãĄęãĂĄèľ šå¡ŞãĄőãĆŕãČŕãČťçőĞæL'ĂãĆŠæŁijãĄŮãĄęãĂĄF∶ Networks VPNãĆŠéŰŃãĄ∎ãĄ¿ãĄŹãĂĆ

6. WindowsãĄőèĺ∎åőŽãĄńãĆĹãĄčãĄęãĄŕãĂĄäżěäÿŃãĄőãĆĹãĄĘãĄłãĆżãĆ∎ãČěãČłãČĘãĆčåĆ¿åŘŚãĄŇãĄğãĄ¿ãĄŹãĄőãĄğãĂ ãĆŠéĄÿæŁđãĄŮãĄ¿ãĄŹãĂĆ

7. æŐĕçűŽäÿ∎ãĄŕäżĕäÿŃãĄőãĆĹãĄĘãĄńèąĺçď žãĄŢãĆŇãĄ¿ãĄŹãĂĆ

8. æŐĕçűŽãĄŹãĆŃãĄĺãĂĄäżěäÿŃãĄőãĆĹãĄĘãĄńãČŰãČľãĆęãĆűãĄńèąĺçďžãĄŢãĆŇãå獿éİćåŔşäÿŃãĄńèţďãĄĎãĆćãĆďã

#### **MACäÿŁã ˛AgEdge Clientã ˘ CŠå ´ ´Ll'çTˇ´lã ˛AUã ˛A ˛eSSL-VPNæ ˚ O˝ eç ˝uŽã ˛A ˇ Uã ˛A§å ˚ at'å ˘ Rˇ ´L**

Edge Clientã Afã AAAPM çő açŘEç Ťzélćã AőHomeã Ććã Ćď ã Ćşã Čşiij Låů e äyŁã Aőèţd'ã ADF5ã Ććã Ćď ã Ćşã Čşiij L'ã ĆŠæ Łijã A Ůã AAD ow 1. Edge ClientãĆŠèţůåŃŢãĄŮãĂĄAPMãĄőVirtual ServerãĄőFQDN/IPãĆćãČL'ãČňãĆźãƊ珿éŇšãĄŮãĂĄæŐěçűŽãĄŮãĄ¿ãĄŹ 2. SSL-VPNæŐěçűŽãĆŠãĄŮãĄęãĄĎãĄ¿ãĄŹãĂĆ

3. ãAŹãĄŘãĄńPassLogicãĄőãČęãČijãĆűIDåĚĕåŁŻçŤżéİćãĄńãČłãČĂãĆďãČňãĆŕãČĹãĄŢãĆŇãĄ¿ãĄŹãĄőãĄğãĂĄPassLogicãĄ ãČIJãĆ£ãČşãĆŠæŁijãĄŮãĄ¿ãĄŹãĂĆ

4. PassLogicãĄőèĺ∎åőŽãĄőéăĚãĄğèĺ∎åőŽãĄŮãĄ§ãČđãĆźçŻőãČŚãĆ£ãČijãČşãĄńèľšå¡ŞãĄŹãĆŃãČŕãČşãĆ£ãĆďãČŠãČźãČŕã ãČIJãĆŁãČşãĆŠæŁijãĄŮãĄ¿ãĄŹãĂĆïijĹåĹİåŻđãĄŕçćžèł∎ãĄőãĄ§ãĆĄãĂĄïijŞåŻđåĚĕåŁŻãĄŹãĆŃå£ĚèęĄãĄŇãĄĆãĆŁãĄ¿ã4

5. SSL-VPNæŐĕçűŽã $A\mathring{\cup}$ ã $A$ ęã $A\mathring{\cup}$ ã $A$ ¿ã $A\mathring{\cup}$ ã $A\mathring{\vee}$ ã $\mathring{\wedge}$ Ć

6. æŐĕçűŽåőŇäžĘãĄŹãĆŃãĄĺãĂĄMACãĄőãČąãČŃãČěãČijãČŘãČijãĄńèţď ãĄĎF5ãĆćãĆď ãĆşãČşãĄŇèąĺçď žãĄŢãĆŇãĂĄãĆŕã

### <span id="page-42-0"></span>2.2 APMãĄĺPassLogicãĆŕãČľãĆęãČĽçĽĹãĄőéĂčæŘžïijŃADèł élijãĆŠåő§æŰ¡ã

æIJňçńăãĄğãĄŕãĂĄAPMãĄĺPassLogicãĆŕãČľãĆęãČĽçĽĹãĄőéĂčæŘžïijŃADèł∎èĺijãĆŠåő§æŰ¡ãĄŮãĄ§åăť åŘĹãĄőèĺ∎åőŽãĄńãĄď

#### **2.2.1 å§žæIJnéˇ A˘ cæˇ Ržïij ˇ NADèł ´ è´lijãCd'ã ´ C ˛aã ˇ Cijã ˇ Cÿ´**

APMãĄÍPassLogicãĆŕãČľ ãĆęãČĽçĽ ĹãĂĄADãĆţãČijãČŘãĄőéĂčæŘžãĄőæţĄãĆŇãĄŕäżěäÿŃãĄőéĂŽãĆŁãĄğãĄŹãĂĆ

- 1. APMãĄńãČŰãČľãĆęãĆűãĄ¿ãĄ§ãĄŕEdge ClientãĄŃãĆL'æŐěçűŽ
- 2. PassLogicãĆŕãČľ ãĆęãČĽçĽĹãĄőãČĹãČijãĆŕãČşãČňãĆźèł∎èĺij獿éİćãĄńãČłãČď ãČňãĆŕãČĹãĄŢãĆŇãĆŃ
- 3. ãČęãČijãĆűIDãĆŠåĚĕåŁŻãĄŮãĂĄãČđãĆźçŻőãČ£ãČijãČşãĄőãČfãČşãĆ£ãĆďãČăãČ≸ãČźãČŕãČijãČĽãĆŠåĚĕåŁŻãĄŹãĆŃ
- 4. ãČŕãČşãĆ£ãĆď ãČăãČŚãĆźãČŕãČijãČĽãĆŠéĂĄãĆŃ
- 5. APMãĄńåĘ∎åžęãČłãČĂãĆďãČňãĆŕãČĹãĄŢãĆŇãĆŃïijĹIJDïijĘãČŕãČşãĆ£ãĆďãČšãĆźãČŕãČijãČĽãĆŠéĂĄãĆŃïijĽ
- 6. APMãĄŃãĆĽPassLogicãĆŕãČľãĆęãČĽçĽĹãĄńRADIUSèł∎èĺijæŐěçűŽãĄŮãĂĄèľšå¡ŞãČęãČijãĆűãĄőèł∎èĺijçŁűæşĄãĄĺAttril GroupæČĚåăśãĆŠåŔŰå<sub>i</sub> ŮãĄŹãĆŃ
- 7. ADèł**n**èĺijãĆŠåő§æŰ¡ãĄŹãĆŃ
- 8. AD QueryãĆŠåő§æŰ¡ãAŮãĂĄâŚěãĄğåŔŰå¿ŮãĄŮãĄ§AttributeãĄőæČĚåăśãĄŇADãČęãČijãĆűãĄőãĆřãČńãČijãČŮæČĚåăśãA
- 9. 7ãĄ¿ãĄğçćžèł∎ãĄğãĄ∎ãĄ§ãĆL'ãĂĄADãĆřãČńãČijãČŮæŕŐãĄőACLãƊ饾çŤĺãĄŮãĄ§SSL-VPNæŐěçűŽãĆŠèĺśåŔŕãĄŹãĆŃ

#### 2.2.2 APMãĄő裡åŁăèÍ∎åőŽ

1. 1çnăãĄőAPMèl∎åőŽãĄńæŻťãĄń裡åŁăãĄŮãĄęãĄĎãĄ∎ãĄ¿ãĄŹãĂĆRADIUS Auth ãĄĺ Advanced Resource Assign ãĄőéŰŞãĄő + ãČIJãĆ£ãČşãĆŠãĆŕãČłãČčãĆŕãĄŮãĄ¿ãĄŹãĂĆ

<sup>2.</sup> Variable Assign ãĆŠéAÿæŁđãĄŮãĂĄAdd Item ãĆŠæŁijãĄŮãĄ¿ãĄŹãĂĆ

3. Add new entry ã $\acute{\rm C}$ ŠæŁijã $\rm A\acute{\rm U}$ ã $\rm A\acute{\rm c}$ ã $\rm A\acute{\rm Z}$ ã $\rm \AA\acute{C}$ 

4. change ãĆŠæŁijã ĄŮã Ą¿ãĄŹãĂĆ

- 5. åueåŔşãĄİãĆŇãĄđãĆŇãĄńäżěäÿŃãĄőãĆĹãĄĘãĄńåĚěåŁŻãĄŮãĂĄFinished ãČIJãĆ£ãČşãĆŠæŁijãĄŮãĄ¿ãĄŹãĂĆ
	- åůęïijŽ session.logon.last.department
	- å $\hat{R}$ şïij $\check{Z}$  mcget -decode {session.radius.last.attr.<Attributeå $\check{R}$  >}

6. Save ãČIJãĆ£ãČşãĆŠæŁijãĄŮãĄ¿ãAŹãĂĆ

7. æňąãĄńãĂĄåĽ∎éăĚãĄğä¡IJæĹŘãĄŮãĄ§ **Variable Assign** ãĄőåŔşéŽčãĄő + ãČđãČijãĆŕãĆŠãĆŕãČłãČČãĆŕãĄŮãĄ¿ãĄŹãĂĆ

8. Logon Page ãĆŠéAÿæŁđãĄŮãĂĄAdd Item ãĆŠæŁijãĄŮãĄ¿ãĄŹãĂĆ

9. ãĄŞãĄŞãĄğãĄŕãČĞãČŢãĆľãČńãČĹèĺ∎åőŽãĄőãĄ¿ãĄ¿ãÁ*Save* ãČIJãĆ£ãČşãĆŠæŁijãĄŮãĄ¿ãĄŹãĂĆ

10. æňąãĄńADãĆţãČijãČŘãĄőæČĚåăśãĆŠè£¡åŁăãĄŮãĄ¿ãĄŹãĂĆAccess >> Authentication >> Active Directory ãAnãAęãĂACreate ãČIJãĆ£ãČşãĆŠæŁijãAŮãA<sub>i</sub>¿ãAŹãĂĆ Name ãĄńäżżæĎŔãĄőåŘ∎çğřãĆŠè£¡åŁăãĄŮãĂĄServer Connection ãĄğ Direct ãĆŠéĄÿæŁđãĄŮãĂĄDomain<br>ãĄńADãĆţãČjãČiãČiãČiãČiãČiãČiãČiãČáãČiãČáãČãČkãČžãĆŠè£¡åŁăãĄŮãĂĄ*Finished* āĄńADãĆţãČijãČŘãĄőIPãĆćãČL'ãČňãĆźãĆŠè£¡åŁăãĄŮãĂĄFinished ãČIJãĆ£ãČşãĆŠæŁijãĄŮãĄ¿ãĄŹãĂĆ

11. Visual Policy EditorãĄőè Í∎åőŽãĄńæĹżãĆŁãĂĄ**Login Page** ãĄőåŔşéŽčãĄő + ãČđãČijãĆŕãĆŠãĆŕãČłãČČãĆŕãĄŮãĄ¿ãĄŹãĂĆ

12. AD Auth ãĆŠéAÿæŁđãĄŮãĂĄAdd Item ãĆŠæŁijãĄŮãĄ¿ãĄŹã**ĂĆ** 

13. Type aAnãAęèĺ∎åőŽæÿ ãĄńãĄęèĺ∎åőŽæÿĹãĄ£ãĄőAD ãČIJãĆ£ãČşãĆŠæŁijãĄŮãĄ¿ãĄŹãĂĆ

ServerãĄőèĺ**■**åőŽãĆŠéĄÿæŁđãĄŮãĂĄSave

14. AD Auth ã ĄőåŔşéŽčã Ąő + ãČđã Čijã ĆŕãĆŠæŁijã Ą Ůã Ą ¿ ã Ą Źã ĂĆ

15. AD Query ãĆŠéAÿæŁđãĄŮãĂĄAdd Item ãĆŠæŁijãĄŮãĄ¿ãĄŹãĂĆ

16. Type ãĄńãĄęèĺ∎åőŽæÿĹãĄ£ãĄőAD ServerãĄőèĺ∎åőŽãĆŠéĄÿæŁđãĄŮãĄ¿ãĄŹãĂĆ

17. Branch Rules ãĆ£ãČŰãĆŠéAÿæŁđãĄŮãĂĄãČĞãČŢãĆľãČńãČĹèĺ∎åőŽãĆŠåĽŁéŹďãĄŮãĄ¿ãĄŹãĂĆ

18. Add Branch Rule ãĆŠãĆfãČłãČČaĆfã $\hat A$ Ůã $\hat A$ ¿ã $\hat A$ Źã $\hat A$ Ć

19. äżżæĎŔãĄőåŘ∎çğřãĆŠåĚěåŁŻãĄŮãĂĄchange ãĆŠãĆŕãČłãČčãĆŕãĄŮãĄ¿ãĄŹãĂĆ

20. Advanced a ȣãČŰãĆŠéAÿæŁđãĄŮãĂĄäżěäÿŃãĄőãĆĹãĄĘãĄńåĚěåŁŻãĄŮãĂĄFinished ãČIJãĆ£ãČşãĆŠæŁijãĄŮãĄ¿ãĄŹãĂĆ

• expr { [mcget {session.ad.last.attr.memberOf}] contains [mcget {session.logon.last.department}] }

21. Save ãČIJãĆ£ãČşãĆŠæŁijãĄŮãĄ¿ãĄŹãĂĆ

22. GroupæŕŐãĄőACLãĆŠä¡IJæĹŘãĄŮãĄ¿ãĄŹãĂĆAccess >> Access Control Lists > User-defained ACLs ãĄńãĄęãĂĄ*Create* ãČIJãĆ£ãČşãĆŠæŁijãĄŮãĂĄName ãĄńäżżæĎŔãĄőåŘ∎çğřãĆŠåĚĕåŁŻãĄŮãĂĄCreate ãČIJãĆ£ãČşãĆŠæŁijãĄŮãĄ¿ãĄŹãĂĆ

23. ä¡IJæĹŘãĄŮãĄ§User-defined ACLãĆŠéĄÿæŁđãĄŮãå饾çŤĺãĄŮãĄ§ãĄĎAccess Control EntryãĆŠè£¡åŁăãĄŮãĂĄ*Update* ãČIJãĆ£ãČşãĆŠæŁijãĄŮãĄ¿ãĄŹãĂĆ

24. ãĄŞãĄŞãĄğãĄŕãČĘãĆźãČĹãĄőãĄ§ãĆĄãĂĄåĘĚåőźãĄőçŢřãĄłãĆŃ2çĺőéąđãĄőUser-defined ACLãĆŠè£¡åŁăãĄŮãĄęãĄŁãĄ∎ãĄ¿ãĄŹãĂĆ

25. Visual Policy EditorãĄőèĺ∎åőŽãĄńæĹżãĆŁãĂĄAD **Query** ãĄőqueryæ  $\tilde{a}A$ őqueryæĹŘåŁ§åĚĹãĄő ãĆŠãĆŕãČłãČčãĆŕãĄŮãĄ¿ãĄŹãĂĆïijĹåĽ∎éăĚãĄńãĄę AD Query ãĆŠè£¡åŁăãĄŮãĄ§ãĄŞãĄĨãĄğãĂĄAdvanced Resource Assign ãĄŇãĄłãĄŔãĄłãĆŁãĂĄEndingãĄŇ Deny ãĄńåď L'ãĆŔãĄčãĄęãĄĎãĄ¿ãĄŹãĂĆïijL'

26. AD Group Resource Assign ãĆŠéAÿæŁđãĄŮãĂĄAdd Item ãĆŠæŁijãĄŮãĄ¿ãĄŹãĂĆ

 $27.$  Server ãĄńãĄęãĂĄèĺmåőŽæÿĹãĄ£ãĄőADãĆţãČijãČŘãĄőèĺmåőŽãĆŠéĄÿæŁđãĄŮãĄ¿ãĄŹãĂĆ

28. Add new entry ã $\check{C}$ ŠæŁijã $A\check{U}$ ã $\check{A}A$ Groupsædăã $\check{C}$ Šã $\check{C}$ Čã $A$ Ęäy $\check{A}$ ã $A$ d' ä¡IJæĹŘã $A\check{U}$ ã $A$ ¿ã $A\check{Z}$ ã $\check{A}\check{C}$ 

ãĆŠæŁijãĄŮãĄ;ãĄŹãĂĆ

29. New Group ãĄńäżżæĎŔãĄőAD GroupåŘ∎ãĆŠåĚěåŁŻãĄŮãĂĄAdd group manually

30. **Static ACLs** ãĆ£ãČŰãĄńãĄęãĂĄèĺ∎åőŽæÿĹãĄ£ãĄőäÿĂãĄďãĄőACLãĆŠéĄÿæŁđãĄŮãĄ¿ãĄŹãĂĆ

31. Netwrok Access ãĆ£ãČŰãĆŠéĄÿæŁđãĄŮãĂĄèĺ nåőŽæÿĹãĄ£ãĄőNetwork Access listãĆŠéAÿæŁđãĄŮãĄ¿ãĄŹãĂĆ

32. **Webtop –** ãĆ£ãČŰãĆŠéĄÿæŁđãĄŮãĂĄèĺ∎åőŽæÿ listãĆŠéĄÿæŁđãĄŮãĂĄUpdate ãČIJãĆ£ãČşãĆŠæŁijãĄŮãĄ¿ãĄŹãĂĆ

33. äżěäÿŃãĄőãĆĹãĄĘãĄńãĄłãĆŁãĄ¿ãĄŹãĂĆ

34. åŘŇæğŸãĄńãĆĆãĄĘäÿĂãĄďãĄőAD group resource assignãĆŠä¡IJæĹŘãĄŮãĂĄSave ãČIJãČ£ãČşãĆŠæŁijãĄŮãĄ¿ãĄŹãĂĆ

35. EndingãĆŠ Allow ã Ąńåd'L'æ Żť ã Ą Ůã Ą ¿ ã Ą Źã ĂĆ

36. æIJĂçţĆçŽĎãĄńäżěäÿŃãĄőãĆĹãĄĘãĄńãĄłãĆŁãĄ¿ãĄŹãĂĆ

37. æIJĂå¿ŇãĄńãĂĄApply Access PolicyãĆŠæŁijãĄŮãĄęãĂĄãČńãČijãČńãĆŠåŔ■æŸăãĄŢãĄŻãĄ¿ãĄŹãĂĆ

#### 2.2.3 ãĆŕãČľãĆďãĆćãČşãČĹãĄŃãĆĽãĄőæŐěçűŽãČĘãĆźãČĹ

1. ãČŰãČľãĆġãĆűãĄŃãĆĽAPMãĄőVirtulal ServerãĄőFQDN/IPãĆćãČĽãČňãĆźãĄńæŐěçűŽãĄŮãĄ¿ãĄŹãĂĆ

2. PassLogicãAń珿éŇšãAŮãA§ãČęãČijãĆűIDãĆŠåĚĕåŁŻãAŮãĂAåŕ¿å£IJãAŹãĆŃãČĽãČąãĆď ãČşãĆŠéAÿæŁđãĄŮãĂAæňąãĄ ãČIJãĆ£ãČşãĆŠæŁijãĄŮãĄ¿ãĄŹãĂĆ

3. ãČđãĆźçŻőãĄń暣ãĄčãĄ§ãČŕãČşãĆ£ãĆď ãČăãČŚãĆźãČŕãČijãČĽãĆŠåĚĕåŁŻãĄŮãĂĄ*ãČ∎ãĆřãĆď ãČş* ãČIJãĆ£ãČşãĆŠæŁijãĄŮãĄ¿ãĄŹãĂĆ

4. ADã ˛Aoã˝ C˛eã ˇ Cijã ˇ C ˝uå ´ Rˇ ã ˛A´lãCˇ Sã´ C´zã ´ Cˇ ´rãCijã ˇ CL'ã ˇ CŠå ´ Eˇ eåŁ ˇ Zã ˛A ˙ Uã˚ A ˛A˘ *ãCˇ ãCˇrã ´ Cłã ´ C¸sˇ* āČIJãĆ£ãČşãĆŠæŁijãĄŮãĄ¿ãĄŹãĂĆ

5. F5 Networks VPNãĆŠéŰŃãĄŔ ãĆŠéĄÿæŁđãĄŮãĄ¿ãĄŹã $\acute{\rm A}$ Ć

6. æŐěçűŽäÿ∎ãĄğãĄŹãĂĆ

7. SSL-VPNæŐĕçűŽãĄŢãĆŇã $\mathbf{A}_L$ ã $\mathbf{A}_L$ ã $\mathbf{A}_L$ ã $\mathbf{A}_L$ 

8. GroupæŕŐãĄőACLãĄŇåŔæŸăãĄŢãĆŇãĄęãĄĎãĆŃãĄŃãĂĄçćžèłnãĆŠãĄŮãĄ¿ãĄŹãĂĆ

9. Access >> Overview >> Active Sessions ãĄńãĄęãĂĄSSL-VPNæŐěçűŽäÿ■ãĄőãČęãČijãĆűäÿĂèęğãĄŇçćžèł■ãĄğãĄ■ãĄ¿ãĄŹã

10. Session ID ãĆŠéAÿæŁđãĄŹãĆŃãĄĺãĂĄäżĕäÿŃãĄőãĆĹãĄĘãĄńãĆżãČčãĆůãČğãČşãČ■ãĆřãĄŇèąĺçď žãĄŢãĆŇãĄ¿ãĄŹãĂĆ

11. Variables ãĄőViewãĆŠæŁijãĄŹãĄĺãĂĄäżěäÿŃãĄőãĆĹãĄĘãĄńåŘĎãĆżãČčãĆůãČğãČşåďĽæŢřãĄőåĘĚåőźãĄŇèąĺçďžãĄŢã

- 12. ãĄİãĄőäżŰãĂĄãČĘãĆźãČĹãĄő鎯ãĄńãĄŕãĂĄäżěäÿŃãĄő ãČ∎ãĆřãĆŠåŔĆçĚğãĄŮãĄęäÿŃãĄŢãĄĎãĂĆ
	- åĚĺèĹňçŽĎãĄłãČ**u**ãĆřiijŽ /var/log/ltm
	- APM(èł∎èĺijéŰćéĂč)ãĄőãČ∎ãĆřïijŽ /var/log/apm
	- PassLogicãĆŕãČľ ãĆęãČĽçĽĹãĄőãČ∎ãĆřéŰšèęğ